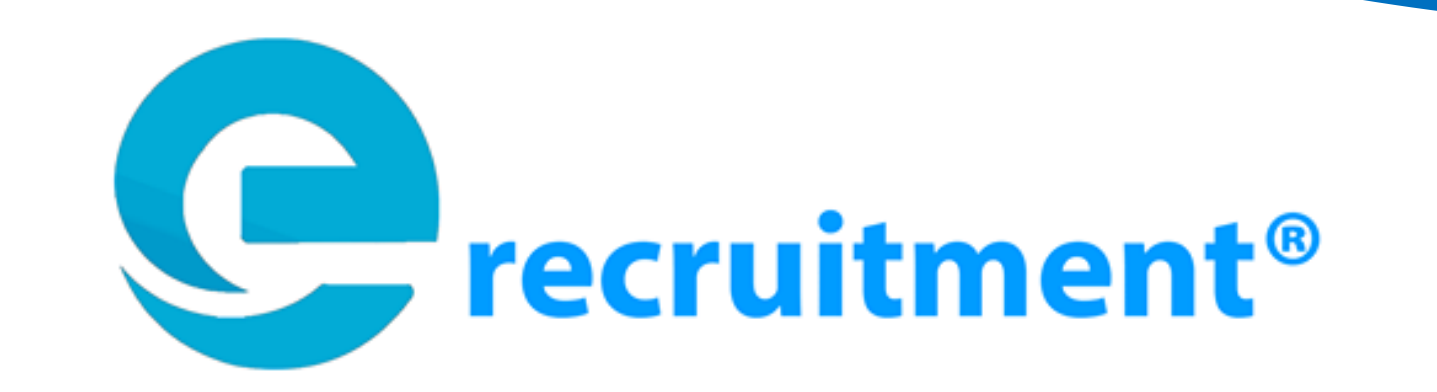

# **User Guide**

# **E-Recruitment**

**PT Charoen Pokphand Indonesia Tbk**

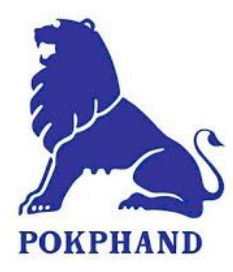

# Daftar Isi

<span id="page-1-0"></span>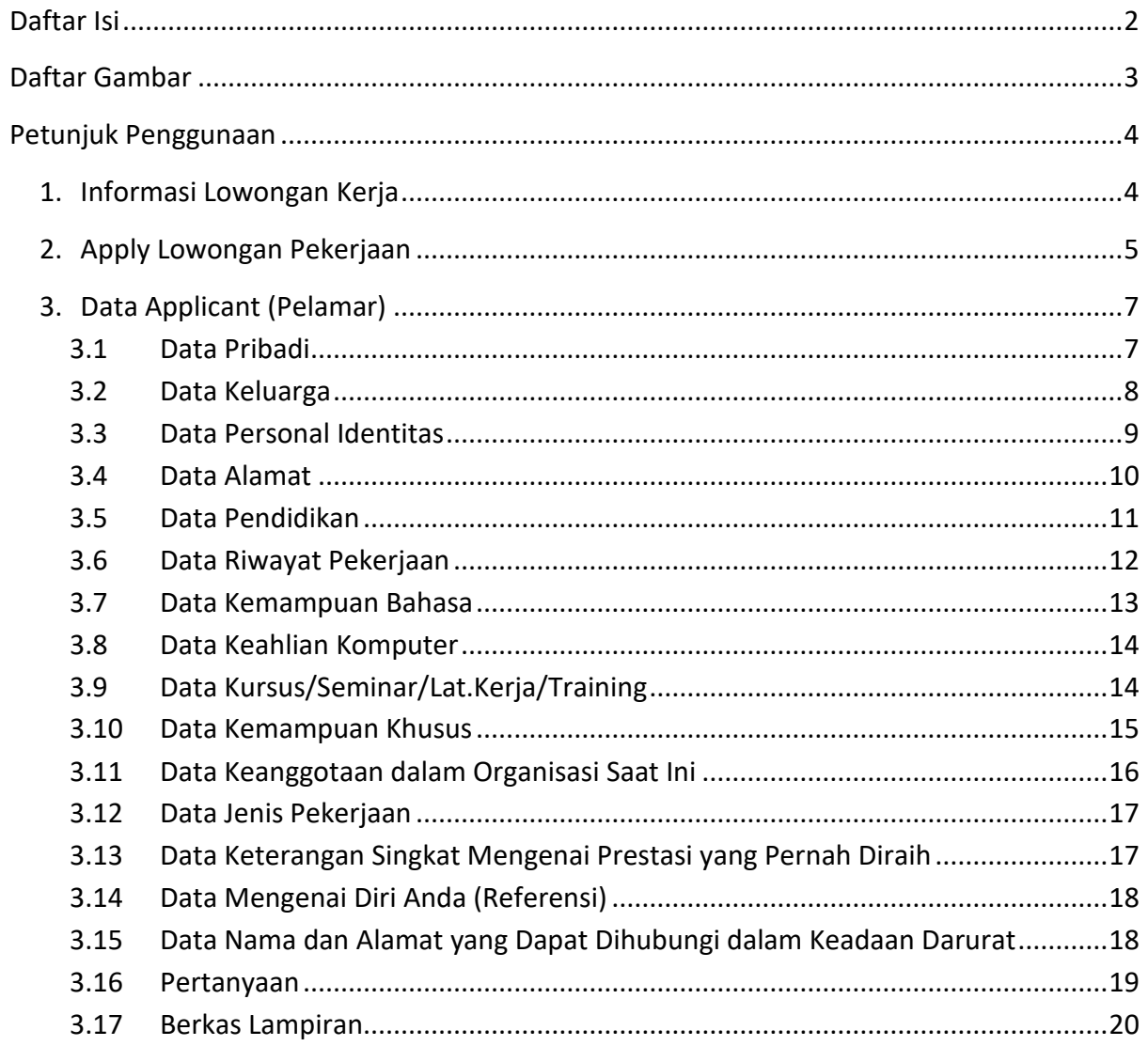

# **Daftar Gambar**

<span id="page-2-0"></span>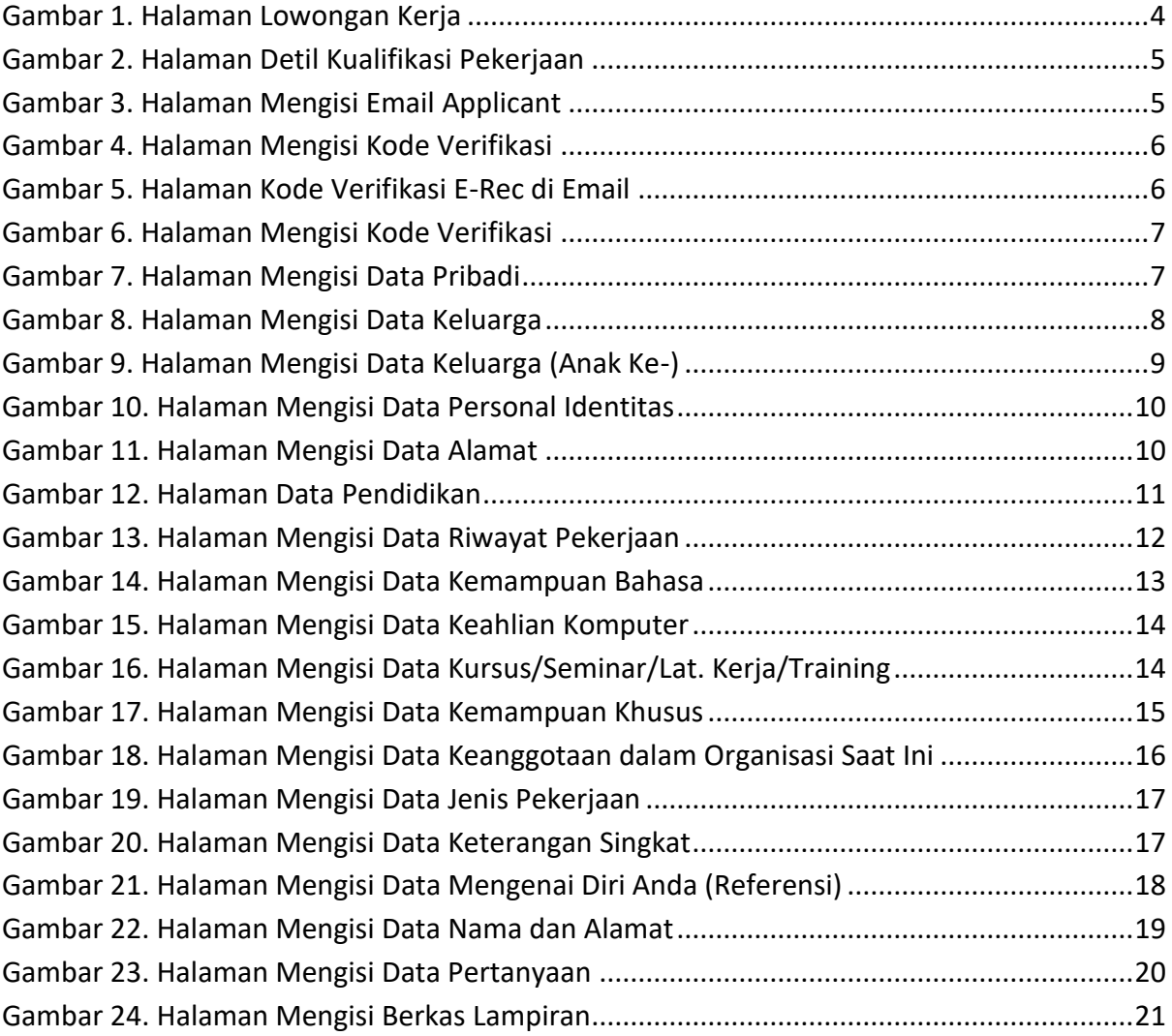

# **Petunjuk Penggunaan**

# <span id="page-3-1"></span><span id="page-3-0"></span>**1. Informasi Lowongan Kerja**

Informasi mengenai lowongan pekerjaan dapat dilihat di menu Home pada halaman Lowongan Kerja Terbaru. Informasi yang tampil pada halaman tersebut adalah lowongan pekerjaan terbaru yang dibuka oleh PT Charoen Pokphand Indonesia. Berikut merupakan tampilan dari halaman lowongan kerja terbaru :

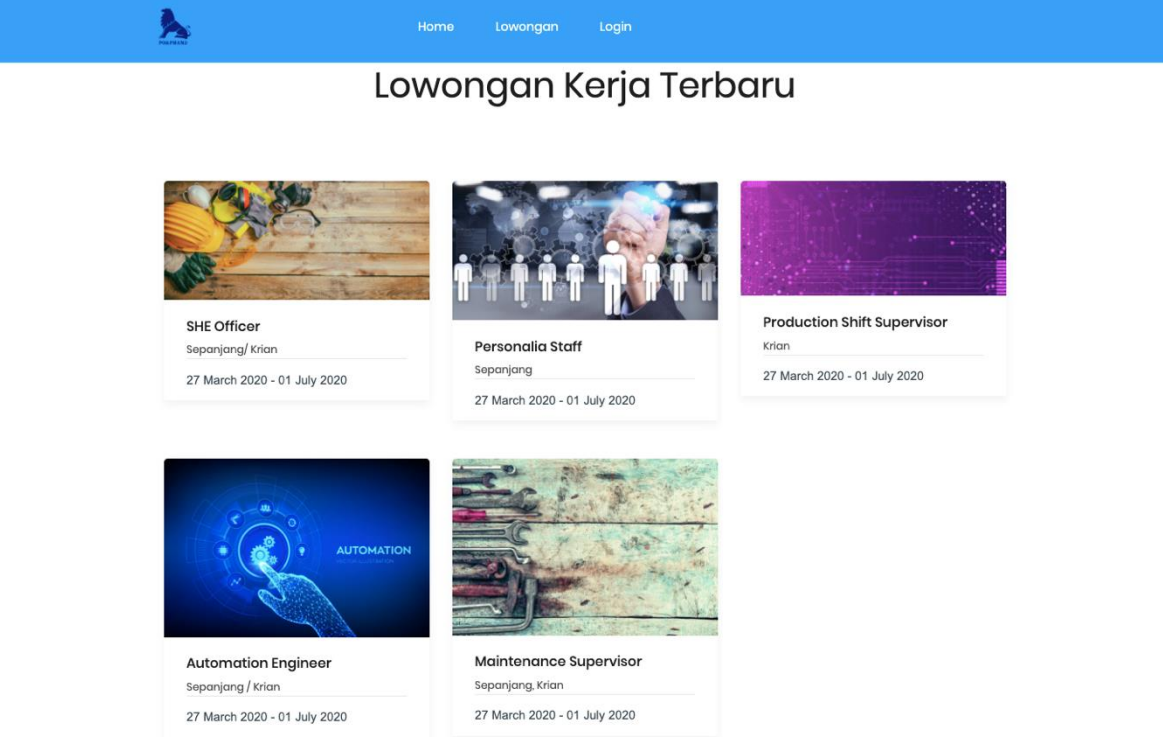

Gambar 1. Halaman Lowongan Kerja

<span id="page-3-2"></span>Untuk melihat detil informasi terkait kualifikasi yang dibutuhkan, applicant dapat meng-klik judul pada salah satu daftar lowongan kerja yang dipilih. Pada halaman detil kualifikasi pekerjaan menampilkan informasi seperti posisi pekerjaan, penempatan kerja, tanggung jawab pekerjaan, kualifikasi pekerjaan, serta kisaran gaji berdasarkan posisi tersebut. Berikut merupakan tampilan halaman detil kualifikasi pekerjaan :

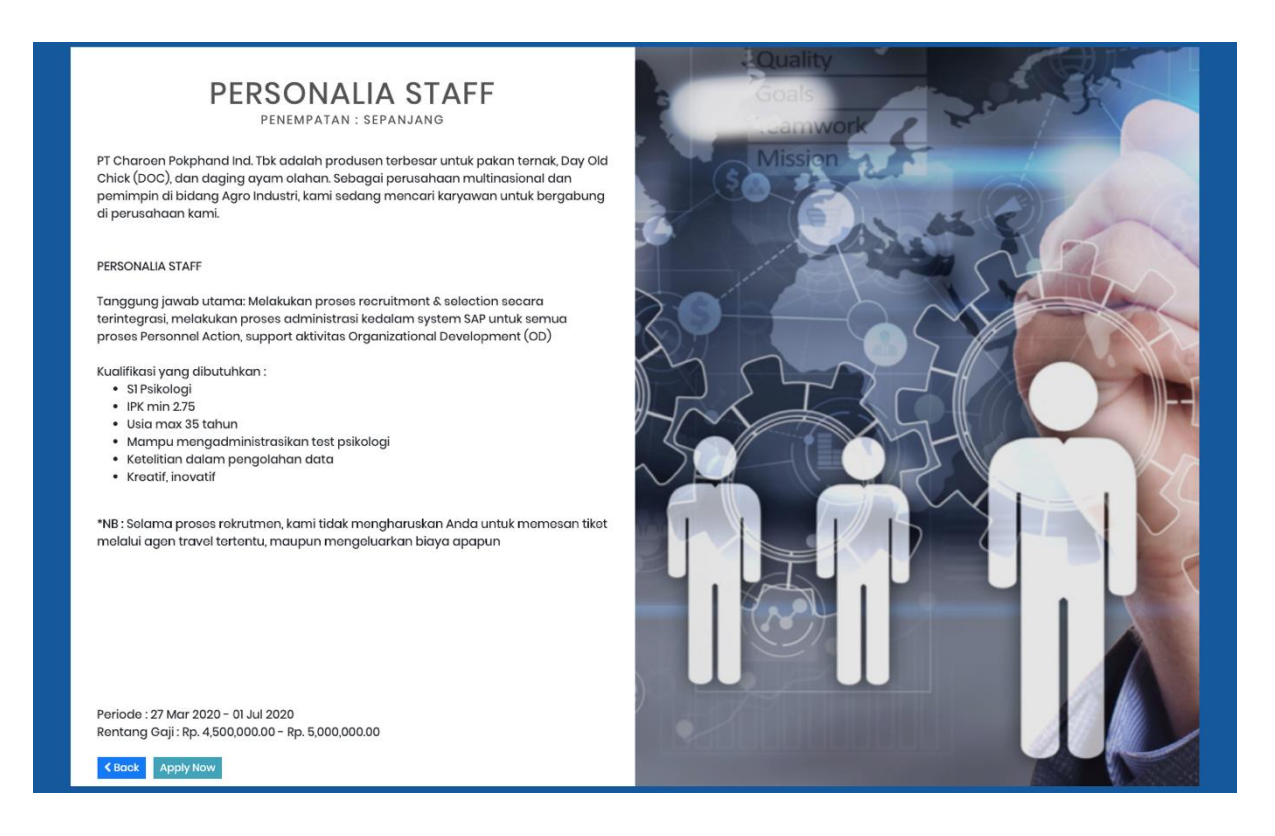

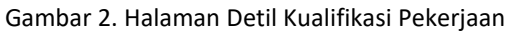

# <span id="page-4-1"></span><span id="page-4-0"></span>**2. Apply Lowongan Pekerjaan**

Langkah – langkah untuk dapat melakukan *apply* pada lowongan adalah sebagai berikut :

- 1. Klik tombol Apply Now (Apply Now
- 2. Masukan alamat e-mail applicant pada kolom **Email**. Pastikan bahwa email tersebut benar dan aktif.
- 3. Masukan karakter karakter yang ada di bawah pada kolom **Captcha.**

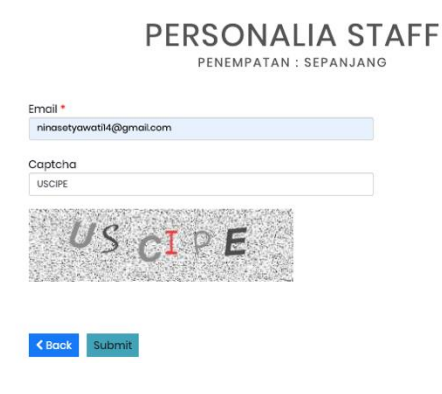

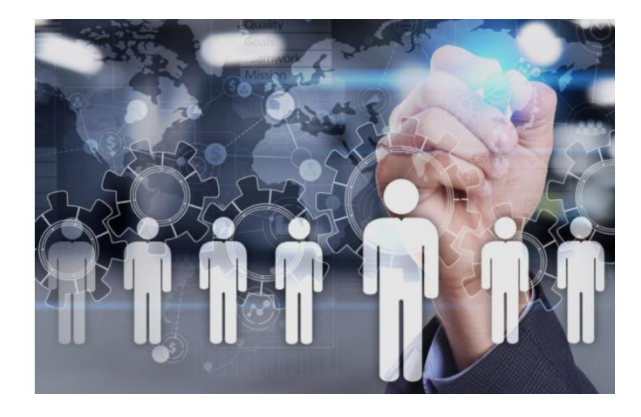

Gambar 3. Halaman Mengisi Email Applicant

<span id="page-4-2"></span>4. Lalu klik tombol **Submit** (**Submit**) untuk mendapatkan kode verifikasi yang akan dikirimkan melalui email.

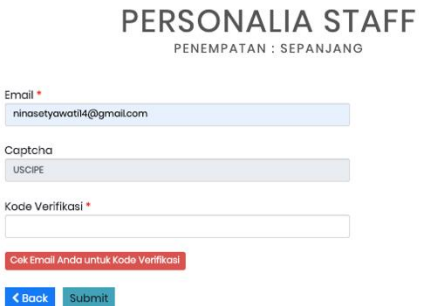

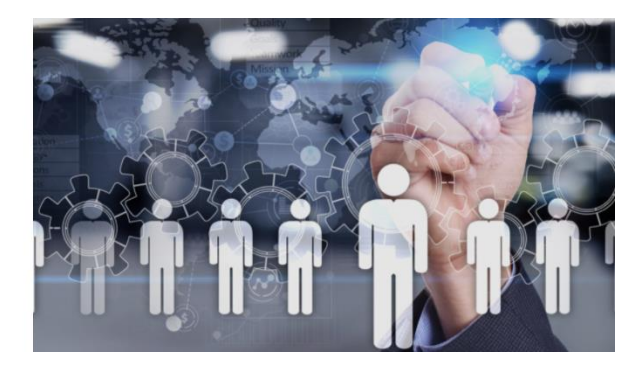

Gambar 4. Halaman Mengisi Kode Verifikasi

<span id="page-5-0"></span>5. Applicant akan menerima email berupa Kode Verifikasi E-Rec Pokphand. Untuk melanjutkan pengisian form lamaran pekerjaan, Applicant juga dapat meng-klik link yang ada pada halaman email kode verifikasi E-Rec.

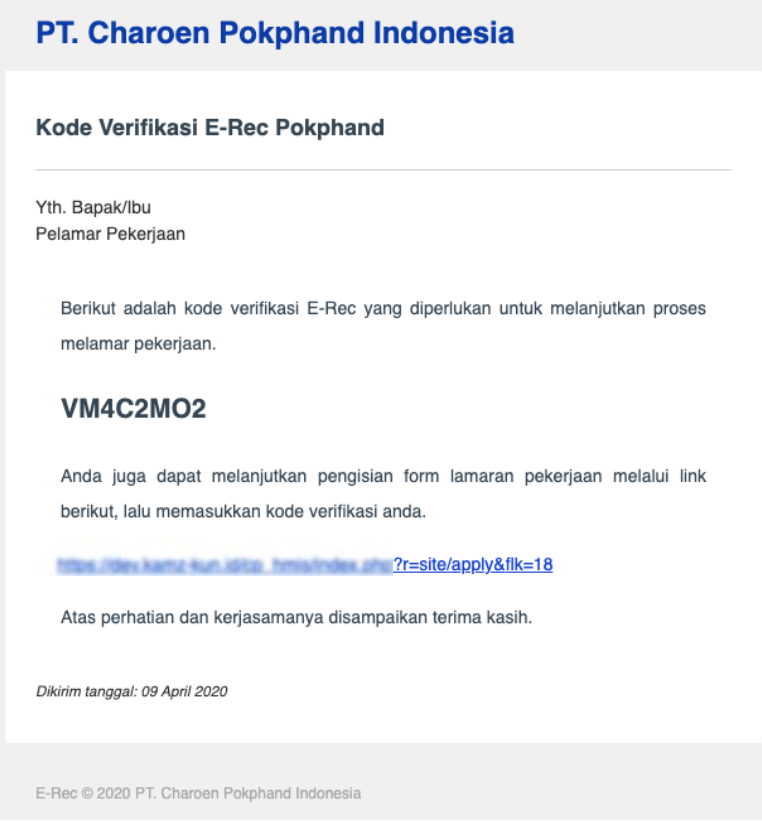

Gambar 5. Halaman Kode Verifikasi E-Rec di Email

<span id="page-5-1"></span>6. Kemudian, masukan kode verifikasi yang didapat dari email pada kolom **Kode Verifikasi**.

Lalu klik tombol **Submit** ( Submit ).

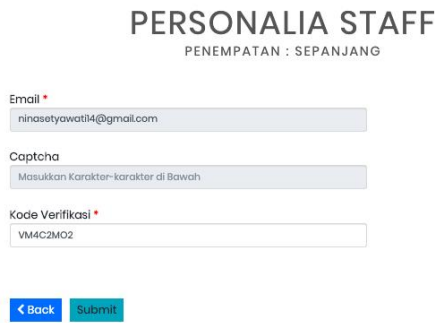

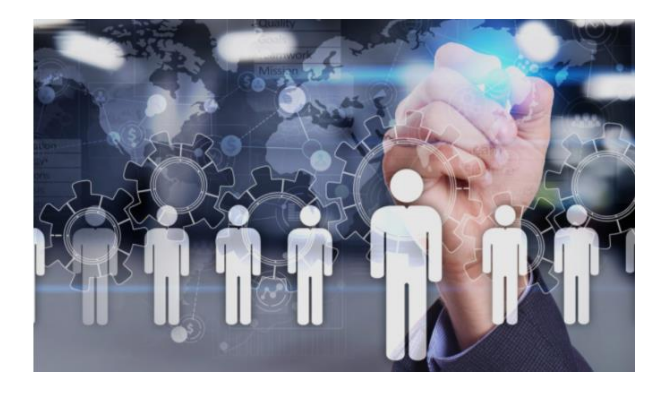

Gambar 6. Halaman Mengisi Kode Verifikasi

# <span id="page-6-2"></span><span id="page-6-0"></span>**3. Data Applicant (Pelamar)**

Setelah applicant melakukan submit email, selanjutnya applicant diwajibkan untuk mengisi data – data yang valid untuk di *review* oleh PT Charoen Pokphand Indonesia. Data data yang wajib diisi oleh applicant adalah Data Pribadi, Data Keluarga, Data Personal Identitas, Data Alamat, Data Pendidikan, Data Riwayat Pekerjaan, Data Kemampuan Bahasa, Data Keahlian Komputer, Data Kursus/Seminar/Lat.Kerja/Training, Data Kemampuan Khusus, Data Keanggotaan dalam Organisasi Saat Ini, Data Jenis Pekerjaan, Data Keterangan Singkat Mengenai Prestasi, Data Mengenai Diri Anda, Data Nama dan Alamat yang Dapat Dihubungi dalam Keadaan Darurat, Pertanyaan, dan Berkas Lampiran.

#### <span id="page-6-1"></span>**3.1 Data Pribadi**

Data pribadi digunakan untuk menggambarkan informasi personal dari applicant. Berikut merupakan langkah-langkah mengisi data pribadi :

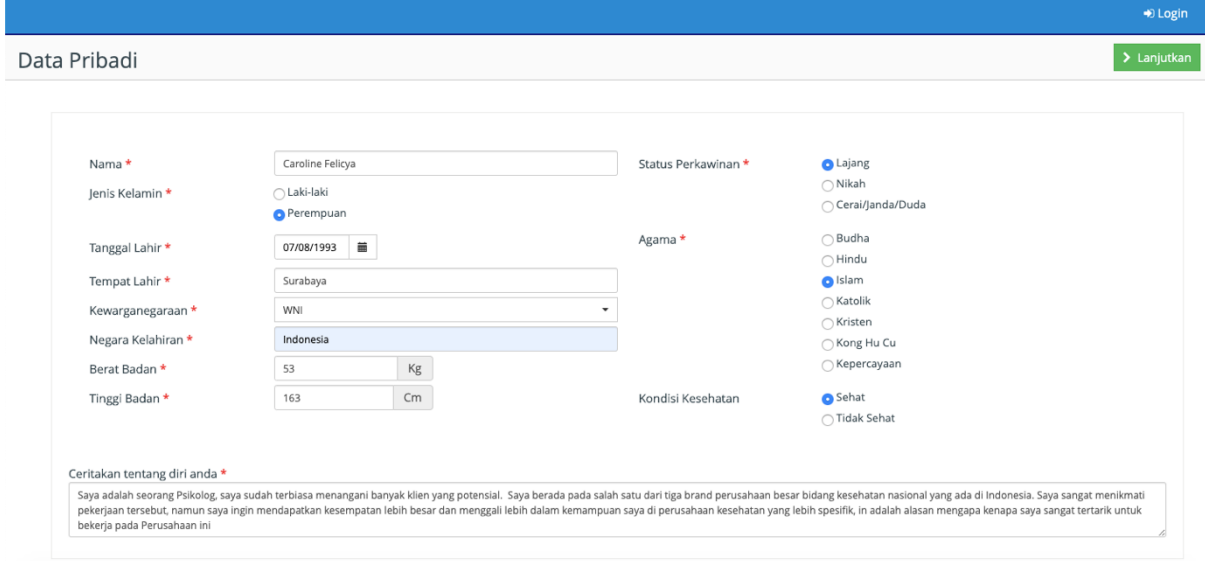

<span id="page-6-3"></span>Gambar 7. Halaman Mengisi Data Pribadi

- 1. Data yang diisi adalah pada halaman data pribadi adalah :
	- a. Nama : diisi dengan nama lengkap b. Jenis Kelamin : diisi dengan pilihan jenis kelamin (Laki-Laki/Perempuan) c. Tanggal Lahir : diisi dengan tanggal lahir (dd/mm/yyyy) d. Tempat Lahir : diisi dengan tempat lahir e. Kewarganegaraan : diisi dengan pilihan kewarganegaraan (WNI/WNA) f. Negara Kelahiran : diisi dengan negara kelahiran g. Berat Badan : diisi dengan berat badan h. Tinggi Badan : diisi dengan tinggi badan i. Status Perkawinan : diisi dengan pilihan status perkawinan (Lajang/Nikah/Cerai/Janda/Duda) j. Tanggal Nikah : diisi dengan tanggal menikah (\*jika status perkawinan Nikah) k. Agama : diisi dengan pilihan agama (Budha/Hindu/Islam/Katolik/Kristen/Kong Hu Cu/Kepercayaan) l. Kondisi Kesehatan : diisi dengan pilihan kondisi kesehatan (Sehat/Tidak Sehat) m.Ceritakan tentang diri anda : diisi deskripsi singkat mengenai diri applicant
- 2. Jika data telah terisi lengkap, klik tombol **Lanjutkan** ( ) untuk lanjut mengisi data keluarga.

### <span id="page-7-0"></span>**3.2 Data Keluarga**

Data keluarga berisi informasi mengenai keluarga applicant. Data keluarga terdiri dari data keluarga ayah, ibu, anak ke-, suami/istri, anak, ayah mertua, dan ibu mertua. Berikut merupakan langkah-langkah mengisi data keluarga :

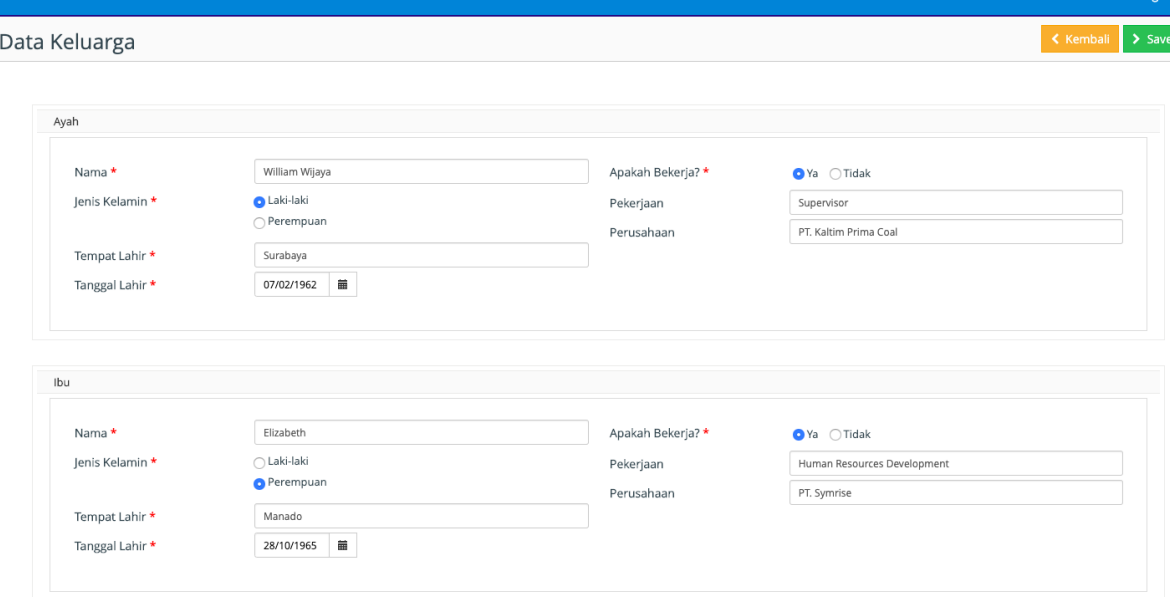

<span id="page-7-1"></span>Gambar 8. Halaman Mengisi Data Keluarga

Pada halaman keluarga (Anak Ke-) diisi dengan data diri Applicant dan data saudara kandung dari Applicant.

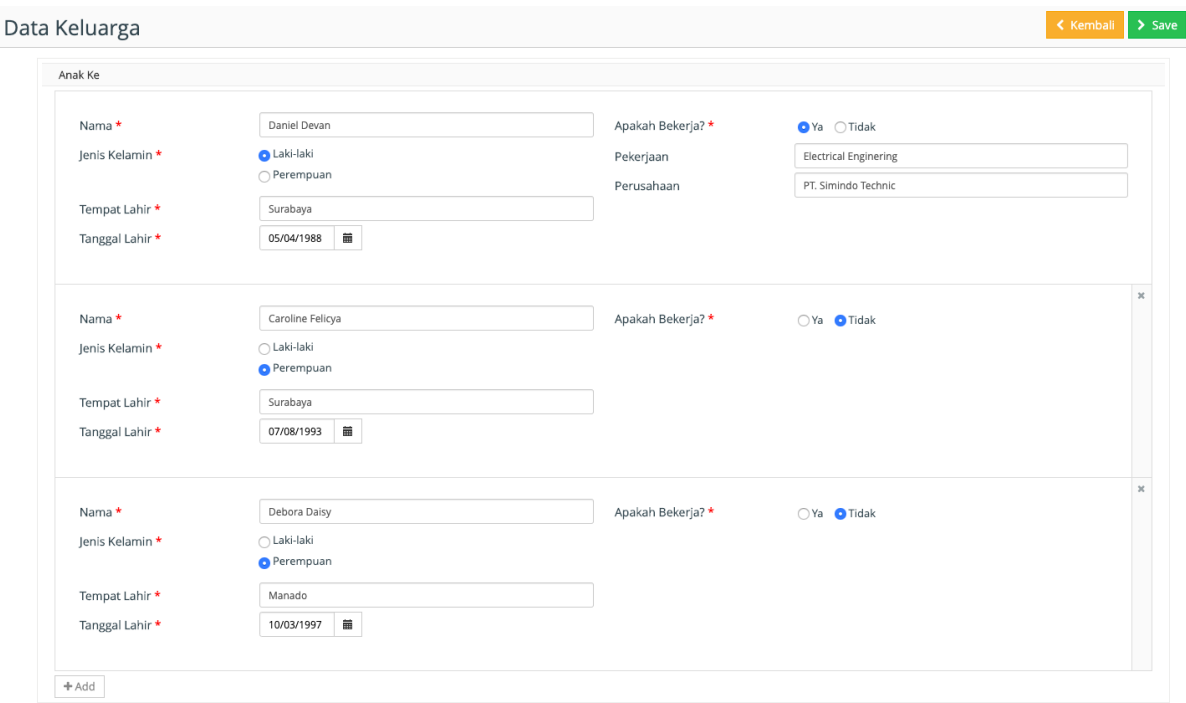

Gambar 9. Halaman Mengisi Data Keluarga (Anak Ke-)

- <span id="page-8-1"></span>1. Data yang diisi adalah pada halaman data keluarga adalah :
	- a. Nama : diisi dengan nama lengkap
	- b. Jenis Kelamin : diisi dengan pilihan jenis kelamin (Laki-Laki/Perempuan)
	- c. Tempat Lahir : diisi dengan tempat lahir
	- d. Tanggal Lahir : diisi dengan tanggal lahir
	- e. Pekerjaan : diisi posisi pekerjaan (jika bekerja)
	- f. Perusahaan : diisi nama perusahaan tempat bekerja (jika bekerja)
- 2. Jika data telah terisi lengkap, klik tombol **Lanjutkan** ( ) untuk lanjut mengisi data personal identitas.
- 3. Tombol **Kembali** ( ) digunakan kembali ke halaman data pribadi.

#### <span id="page-8-0"></span>**3.3 Data Personal Identitas**

Data personal identitas berisi informasi mengenai identitas applicant. Data personal identitas terdiri dari data KTP, Pasport, KIMS/KITAS, SIM A/A (Umum), SIM B/B (Umum), dan SIM C. Berikut merupakan langkah-langkah mengisi data personal identitas :

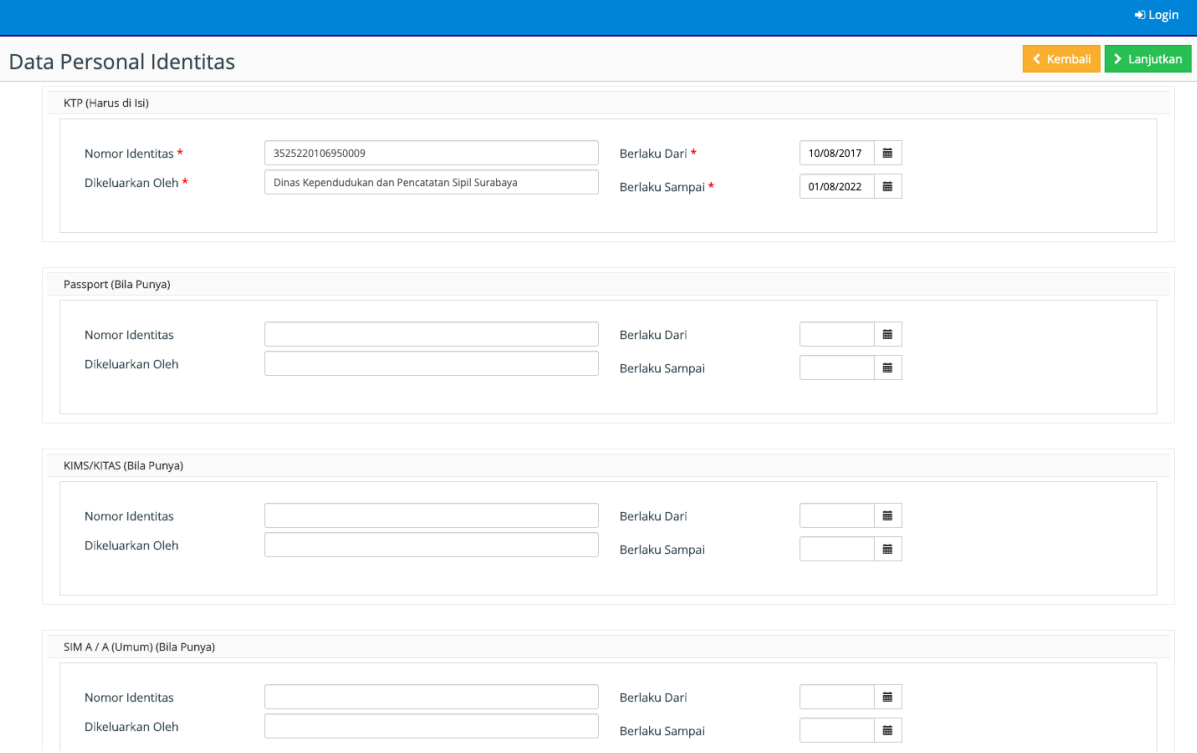

Gambar 10. Halaman Mengisi Data Personal Identitas

- <span id="page-9-1"></span>1. Data yang diisi adalah pada halaman data personal identitas adalah :
	- a. Nomor Identitas : diisi dengan nomor identitas
	- b. Dikeluarkan Oleh : diisi dengan pihak penerbit
	- c. Berlaku Dari : diisi dengan tanggal mulai berlaku
	- d. Berlaku Sampai : diisi dengan tanggal akhir berlaku
- 2. Jika data telah terisi lengkap, klik tombol **Lanjutkan** ( <sup>></sup> Lanjutkan ) untuk lanjut mengisi data alamat.
- 3. Tombol **Kembali** ( ) digunakan kembali ke halaman data keluarga.

#### <span id="page-9-0"></span>**3.4 Data Alamat**

Data alamat berisi informasi mengenai alamat tetap applicant. Berikut merupakan langkah-langkah mengisi data alamat :

<span id="page-9-2"></span>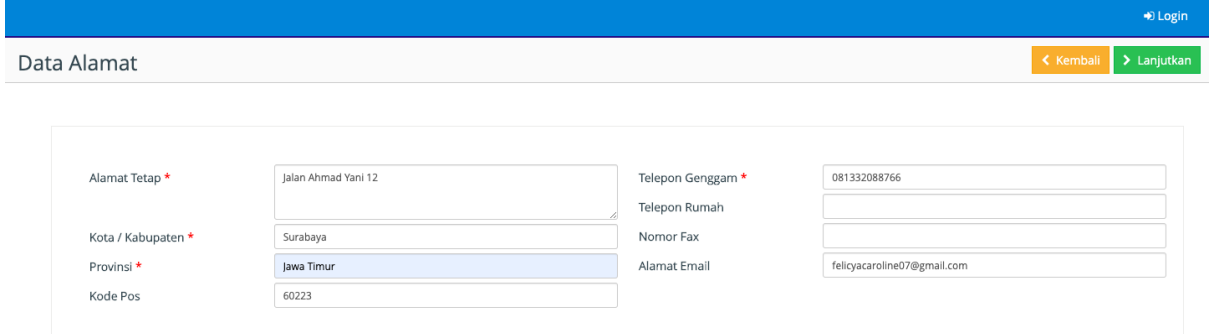

Gambar 11. Halaman Mengisi Data Alamat

- 1. Data yang diisi adalah pada halaman data alamat adalah :
	- a. Alamat Tetap : diisi dengan alamat tinggal tetap
	- b. Kota/Kabupaten : diisi dengan nama kota/kabupaten
	- c. Provinsi : diisi dengan nama provinsi
	- d. Kode Pos : diisi dengan kode pos sesuai alamat
	- e. Telepon Genggam : diisi dengan nomor telepon genggam/handphone
	- f. Telepon Rumah : diisi dengan nomor telepon rumah
	- g. Nomor Fax : diisi dengan nomor fax
	- h. Alamat Email : diisi dengan alamat email
- 2. Jika data telah terisi lengkap, klik tombol **Lanjutkan** ( ) untuk lanjut mengisi data pendidikan.
- 3. Tombol **Kembali** (**Kembali**) digunakan kembali ke halaman data personal identitas.

#### <span id="page-10-0"></span>**3.5 Data Pendidikan**

Data pendidikan berisi informasi mengenai riwayat jenjang pendidikan applicant. Data pendidikan terdiri dari data pendidikan SD (atau Sederajat), SMP (atau Sederajat), SMA (atau Sederajat), Diploma 1, Diploma 2, Diploma 3, Diploma 4, Strata 1, Strata 2, dan Strata 3. Berikut merupakan langkah-langkah mengisi data pendidikan :

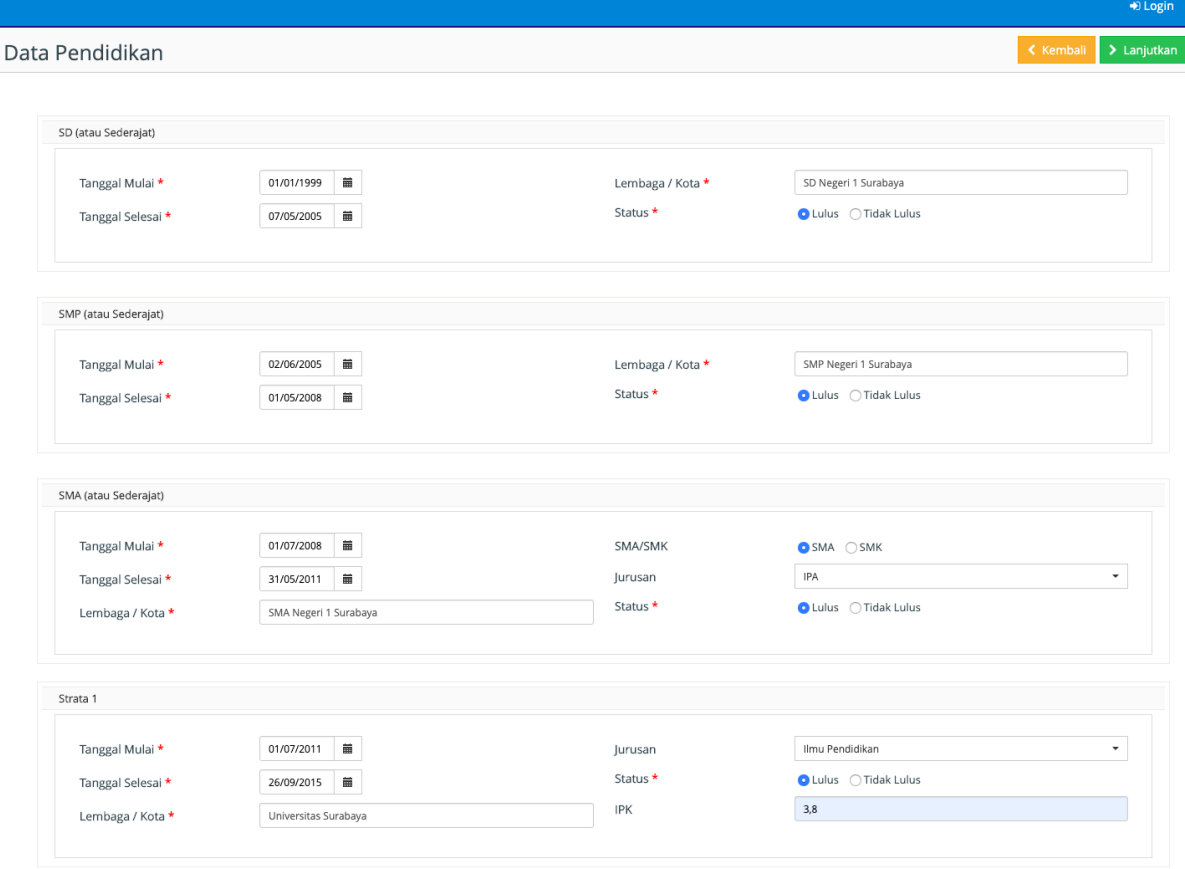

<span id="page-10-1"></span>Gambar 12. Halaman Data Pendidikan

- 1. Data yang diisi adalah pada halaman data pendidikan adalah :
	- a. Tanggal Mulai : diisi dengan tanggal mulai pendidikan
	- b. Tanggal Selesai : diisi dengan tanggal selesai pendidikan
	- c. Lembaga/Kota : diisi dengan nama lembaga pendidikan / kota
	- d. Status : diisi dengan status akhir pendidikan (Lulus/Tidak Lulus)
	- e. Jurusan : diisi dengan jurusan pendidikan
	- f. IPK : diisi dengan nilai IPK (untuk Diploma & Strata)
- 2. Jika data telah terisi lengkap, klik tombol **Lanjutkan** ( > Lanjutkan ) untuk lanjut mengisi data riwayat pekerjaan.
- 3. Tombol **Kembali** ( Kembali<sup> )</sup> digunakan kembali ke halaman data alamat.

#### <span id="page-11-0"></span>**3.6 Data Riwayat Pekerjaan**

Data riwayat pekerjaan berisi informasi mengenai riwayat pekerjaan applicant. Berikut merupakan langkah-langkah mengisi data riwayat pekerjaan :

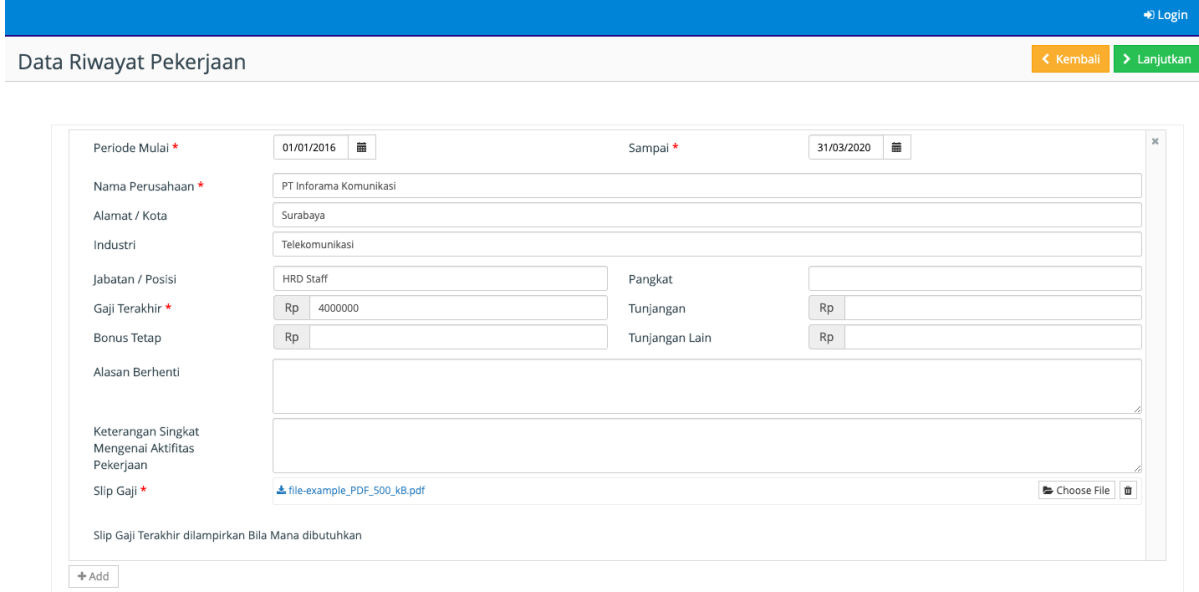

Gambar 13. Halaman Mengisi Data Riwayat Pekerjaan

- <span id="page-11-1"></span>1. Klik tombol **Add** ( ) untuk menambahkan data riwayat pekerjaan
- 2. Data yang diisi adalah pada halaman data riwayat pekerjaan adalah :
	- a. Periode Mulai : diisi dengan tanggal mulai bekerja
	- b. Selesai : diisi dengan tanggal selesai bekerja
	- c. Nama Perusahaan : diisi dengan nama perusahaan

 $H = A$ 

- d. Alamat / Kota : diisi dengan alamat perusahaan
- e. Industri : diisi dengan bidang industri perusahaan
- f. Jabatan / Posisi : diisi dengan nama jabatan/posisi
- g. Pangkat : diisi dengan pangkat jabatan
- h. Gaji Terakhir : diisi dengan angka gaji terakhir
- i. Tunjangan : diisi dengan angka tunjangan

# **PANDUAN MENGGUNAKAN APLIKASI E-RECRUITMENT 12**

- j. Tunjangan Lain : diisi dengan angka tunjangan lain
- k. Bonus Tetap : diisi dengan angka bonus tetap
- l. Alasan Berhenti : diisi dengan alasan berhenti bekerja
- m.Keterangan Singkat : diisi dengan deskripsi singkat mengenai aktifitas pekerjaan
- n. Slip Gaji : diisi dengan upload slip gaji. File slip gaji yang dapat diupload

adalah file berupa jpg, jpeg, png, pdf. Klik tombol **Choose File** (<sup>Choose File</sup>) untuk mengunggah file.

- 3. Jika data telah terisi lengkap, klik tombol **Lanjutkan** ( ) untuk lanjut mengisi data kemampuan bahasa.
- 4. Tombol **Kembali** ( ) digunakan kembali ke halaman data pendidikan.

# <span id="page-12-0"></span>**3.7 Data Kemampuan Bahasa**

Data kemampuan bahasa berisi informasi mengenai kemampuan bahasa asing yang dimiliki oleh applicant. Berikut merupakan langkah-langkah mengisi data kemampuan bahasa:

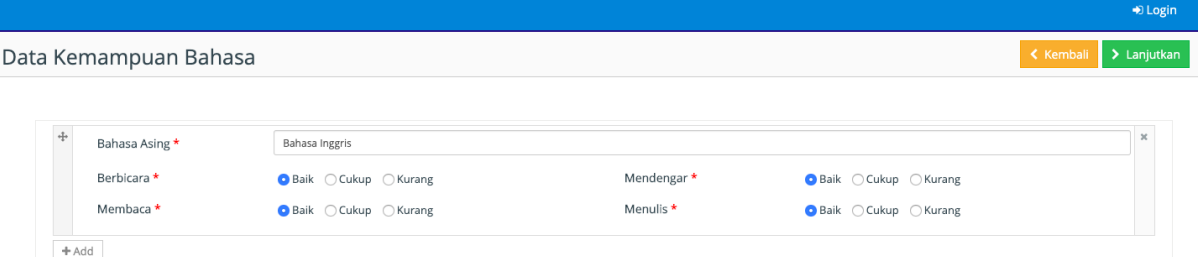

Gambar 14. Halaman Mengisi Data Kemampuan Bahasa

- <span id="page-12-1"></span> $+$  Add 1. Klik tombol **Add** ( ) untuk menambahkan data kemampuan bahasa
- 2. Data yang diisi adalah pada halaman data kemampuan bahasa adalah :
	- a. Bahasa Asing : diisi dengan nama bahasa asing
	- b. Berbicara : diisi dengan pilihan kemampuan bahasa (Baik/Cukup/Kurang)
	- c. Membaca : diisi dengan pilihan kemampuan bahasa (Baik/Cukup/Kurang)
	- d. Mendengar : diisi dengan pilihan kemampuan bahasa (Baik/Cukup/Kurang)
	- e. Menulis : diisi dengan pilihan kemampuan bahasa (Baik/Cukup/Kurang)
- 3. Jika data telah terisi lengkap, klik tombol **Lanjutkan** ( ) untuk lanjut mengisi data keahlian komputer.
- 4. Tombol **Kembali** ( ) digunakan kembali ke halaman data riwayat pekerjaan.

#### <span id="page-13-0"></span>**3.8 Data Keahlian Komputer**

Data keahlian komputer berisi informasi mengenai kemampuan dan pengetahuan applicant terkait pengoperasian aplikasi di komputer. Berikut merupakan langkah-langkah mengisi data keahlian komputer :

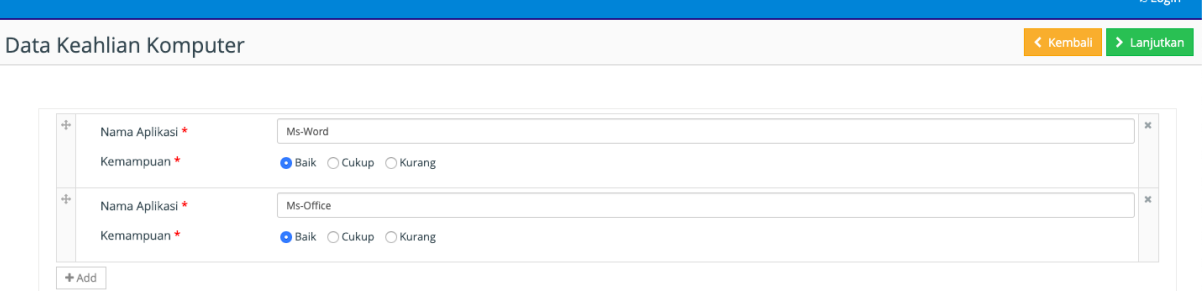

Gambar 15. Halaman Mengisi Data Keahlian Komputer

- <span id="page-13-2"></span>1. Klik tombol **Add** ( ) untuk menambahkan data keahlian komputer
- 2. Data yang diisi adalah pada halaman data keahlian komputer adalah :
	- a. Nama Aplikasi : diisi dengan nama aplikasi komputer yang dikuasai
	- b. Kemampuan : diisi dengan pilihan kemampuan (Baik/Cukup/Kurang)
- 3. Jika data telah terisi lengkap, klik tombol **Lanjutkan** ( ) untuk lanjut mengisi data kursus/seminar/latihan kerja/training.
- 4. Tombol **Kembali** ( ) digunakan kembali ke halaman data kemampuan bahasa.

#### <span id="page-13-1"></span>**3.9 Data Kursus/Seminar/Lat.Kerja/Training**

Data kursus/seminar/lat. kerja/training berisi informasi mengenai pengalaman applicant. Berikut merupakan langkah-langkah mengisi data keahlian kursus/seminar/lat. kerja/training:

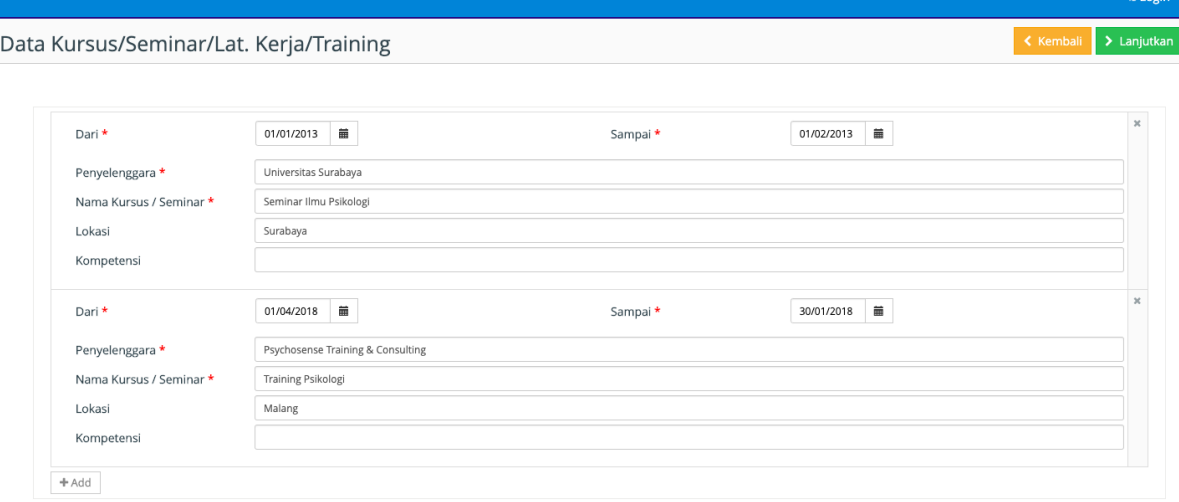

<span id="page-13-3"></span>Gambar 16. Halaman Mengisi Data Kursus/Seminar/Lat. Kerja/Training

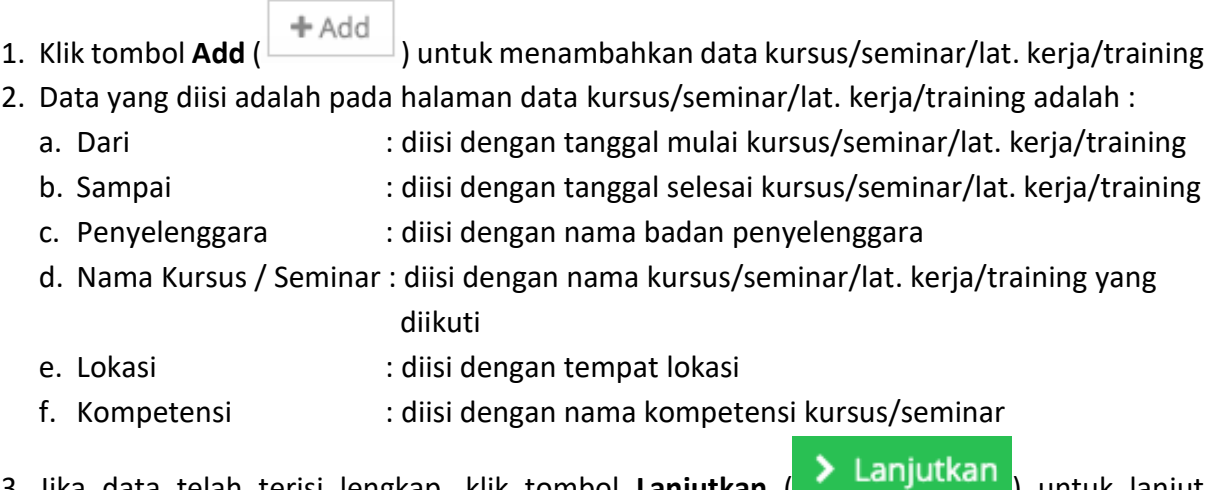

- 3. Jika data telah terisi lengkap, klik tombol **Lanjutkan** ( ) untuk lanjut mengisi data kemampuan khusus.
- 4. Tombol **Kembali** ( ) digunakan kembali ke halaman data keahlian komputer.

### <span id="page-14-0"></span>**3.10 Data Kemampuan Khusus**

Data kemampuan khusus berisi informasi mengenai pengalaman organisasi applicant selama pendidikan. Berikut merupakan langkah-langkah mengisi data kemampuan khusus :

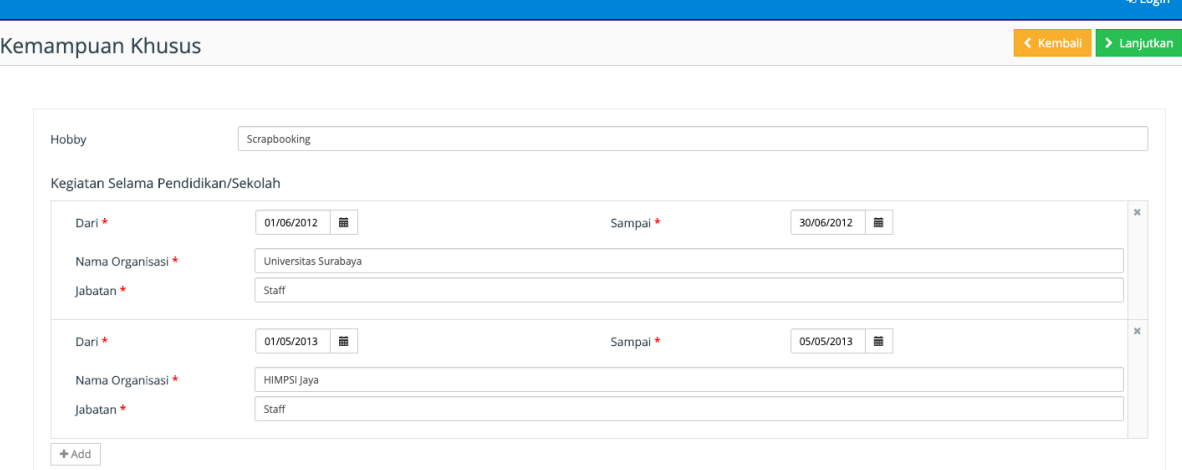

Gambar 17. Halaman Mengisi Data Kemampuan Khusus

<span id="page-14-1"></span> $+$  Add

1. Klik tombol **Add** ( ) untuk menambahkan data kemampuan khusus

- 2. Data yang diisi adalah pada halaman data kemampuan khusus adalah :
	- a. Hobby : diisi dengan aktifitas hobi
	- b. Dari : diisi dengan tanggal mulai kegiatan
	- c. Selesai : diisi dengan tanggal selesai kegiatan
	- d. Nama Organisasi : diisi dengan nama organisasi
	- e. Jabatan : diisi dengan jabatan kegiatan
- 3. Jika data telah terisi lengkap, klik tombol **Lanjutkan** ( ) untuk lanjut mengisi data keanggotaan dalam organisasi saat ini.

4. Tombol **Kembali** ( ) digunakan kembali ke halaman data kursus/seminar/lat. kerja/training.

#### <span id="page-15-0"></span>**3.11 Data Keanggotaan dalam Organisasi Saat Ini**

Data keanggotaan dalam organisasi saat ini berisi informasi mengenai keanggotaan organisasi applicant saat ini. Data keanggotaan dalam organisasi saat ini terdiri dari organisasi professional, politik, sosial kemasyarakatan, lembaga sosial masyarakat (LSM), dan Lain-lain. Berikut merupakan langkah-langkah mengisi keanggotaan dalam organisasi saat ini :

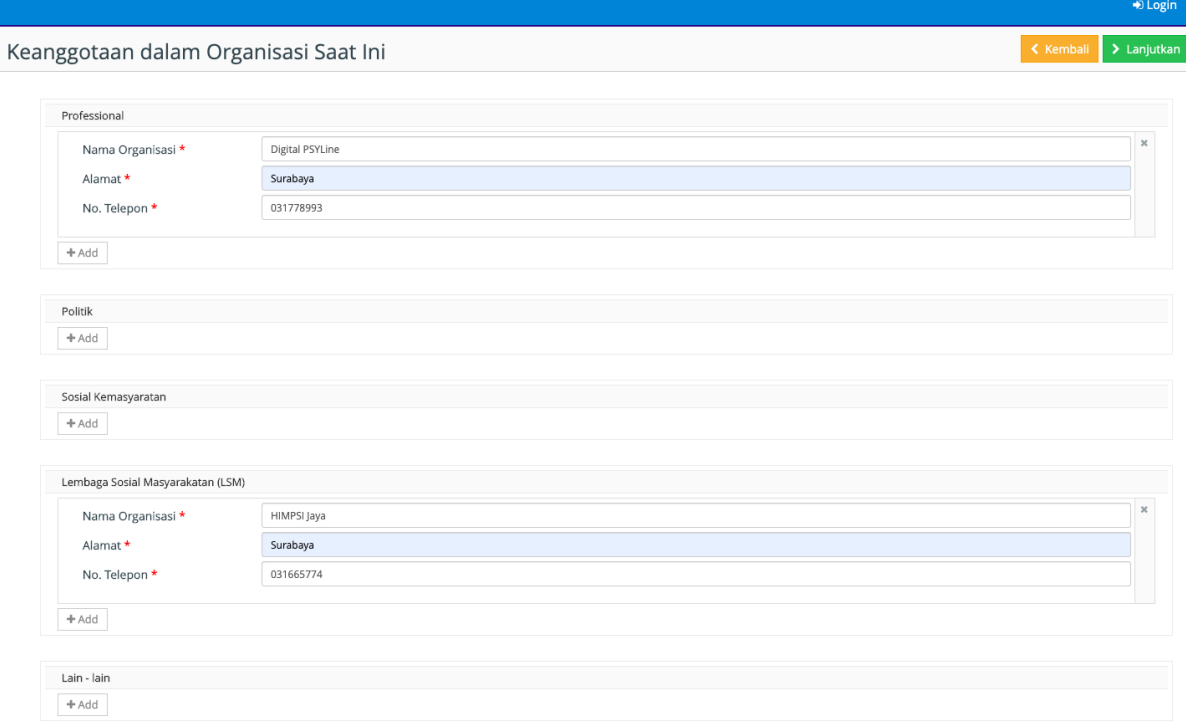

Gambar 18. Halaman Mengisi Data Keanggotaan dalam Organisasi Saat Ini

- <span id="page-15-1"></span> $+$  Add 1. Klik tombol **Add** ( ) untuk menambahkan data keanggotaan dalam organisasi saat ini
- 2. Data yang diisi adalah pada halaman data keanggotaan dalam organisasi saat ini adalah :
	- a. Nama Organisasi : diisi dengan nama organisasi
	- b. Alamat : diisi dengan alamat lembaga organisasi
	- c. Nomor Telepon : diisi dengan nomor telepon lembaga organisasi
- 3. Jika data telah terisi lengkap, klik tombol **Lanjutkan** ( ) untuk lanjut mengisi data jenis pekerjaan.
- 4. Tombol **Kembali** ( ) digunakan kembali ke halaman data kemampuan khusus.

### <span id="page-16-0"></span>**3.12 Data Jenis Pekerjaan**

Data jenis pekerjaan berisi informasi mengenai jenis pekerjaan yang diminati oleh applicant. Berikut merupakan langkah-langkah mengisi jenis pekerjaan :

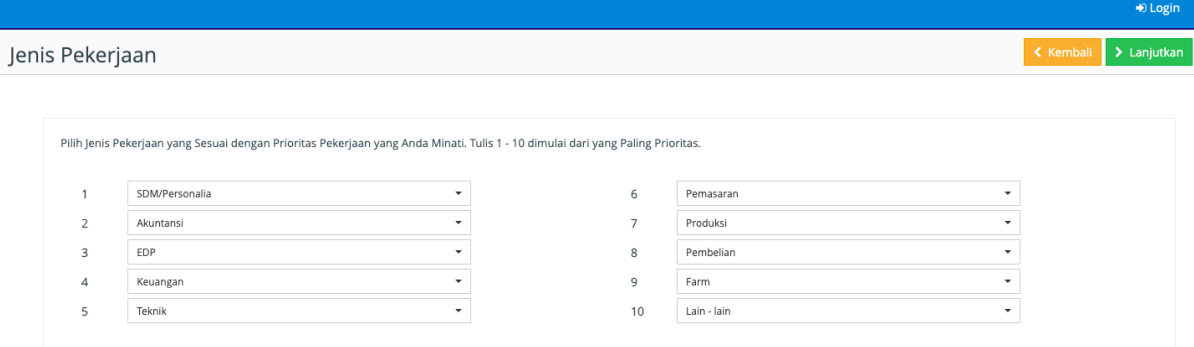

Gambar 19. Halaman Mengisi Data Jenis Pekerjaan

- <span id="page-16-2"></span>1. Pilih jenis pekerjaan yang sesuai dengan prioritas pekerjaan yang Anda minati. Masukkan 1 - 10 pekerjaan dimulai dari yang paling prioritas.
- 2. Jika data telah terisi lengkap, klik tombol **Lanjutkan** ( ) untuk lanjut mengisi data jenis pekerjaan.
- 3. Tombol **Kembali** ( ) digunakan kembali ke halaman data keanggotaan dalam organisasi saat ini.

# <span id="page-16-1"></span>**3.13 Data Keterangan Singkat Mengenai Prestasi yang Pernah Diraih**

Data keterangan singkat berisi informasi mengenai prestasi atau penghargaan yang pernah diraih oleh applicant. Berikut merupakan langkah-langkah mengisi data keterangan singkat mengenai prestasi yang pernah diraih :

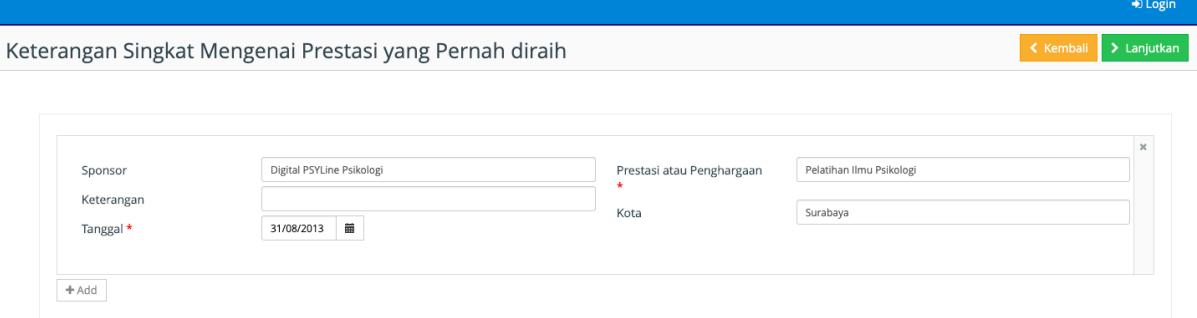

Gambar 20. Halaman Mengisi Data Keterangan Singkat

- <span id="page-16-3"></span> $+$  Add 1. Klik tombol **Add** ( ) untuk menambahkan data keterangan singkat mengenai prestasi yang pernah diraih
- 2. Data yang diisi adalah pada halaman data keterangan singkat mengenai prestasi yang pernah diraih adalah :
	- a. Sponsor : diisi dengan nama sponsor
	- b. Prestasi/Penghargaan : diisi dengan nama prestasi/penghargaan yang diraih

# **PANDUAN MENGGUNAKAN APLIKASI E-RECRUITMENT 17**

- c. Keterangan : diisi dengan keterangan singkat prestasi/penghargaan
- d. Tanggal : diisi dengan tanggal prestasi/penghargaan
- e. Kota : diisi dengan nama kota meraih prestasi/penghargaan
- 3. Jika data telah terisi lengkap, klik tombol **Lanjutkan** ( ) untuk lanjut mengisi data referensi.
- 4. Tombol **Kembali** ( ) digunakan kembali ke halaman data jenis pekerjaan.

# <span id="page-17-0"></span>**3.14 Data Mengenai Diri Anda (Referensi)**

Data mengenai diri anda (referensi) berisi informasi mengenai kontak rekan/kerabat yang dapat dihubungi oleh PT Charoen Pokphand Indonesia dan akan dijadikan referensi untuk mengetahui informasi tambahan mengenai applicant. Berikut merupakan langkahlangkah mengisi data mengenai diri Anda (Referensi) :

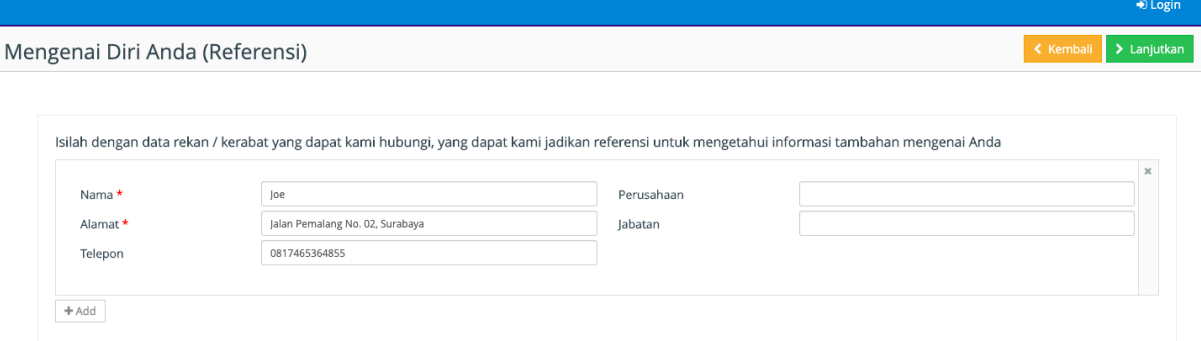

Gambar 21. Halaman Mengisi Data Mengenai Diri Anda (Referensi)

- <span id="page-17-2"></span> $+$  Add 1. Klik tombol **Add** ( ) untuk menambahkan data referensi
- 2. Data yang diisi adalah pada halaman data referensi adalah :
	- a. Nama : diisi dengan nama rekan/kerabat
	- b. Alamat : diisi dengan alamat rekan/kerabat
	- c. Telepon : diisi dengan nomor telepon rekan/kerabat yang dapat dihubungi
	- d. Perusahaan : diisi dengan nama perusahaan rekan/kerabat bekerja
	- e. Jabatan : diisi dengan jabatan rekan/kerabat
- 3. Jika data telah terisi lengkap, klik tombol **Lanjutkan** ( ) untuk lanjut mengisi data nama dan alamat yang dapat dihubungi dalam keadaan darurat.
- 4. Tombol **Kembali** (Kembali<sub>)</sub> digunakan kembali ke halaman data keterangan singkat mengenai prestasi yang pernah diraih.

# <span id="page-17-1"></span>**3.15 Data Nama dan Alamat yang Dapat Dihubungi dalam Keadaan Darurat**

Halaman ini berisi informasi mengenai kontak kelurga/kerabat applicant yang dapat dihubungi dalam keadaan darurat. Berikut merupakan langkah-langkah mengisi data :

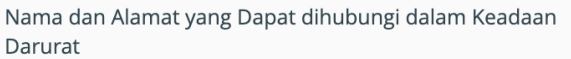

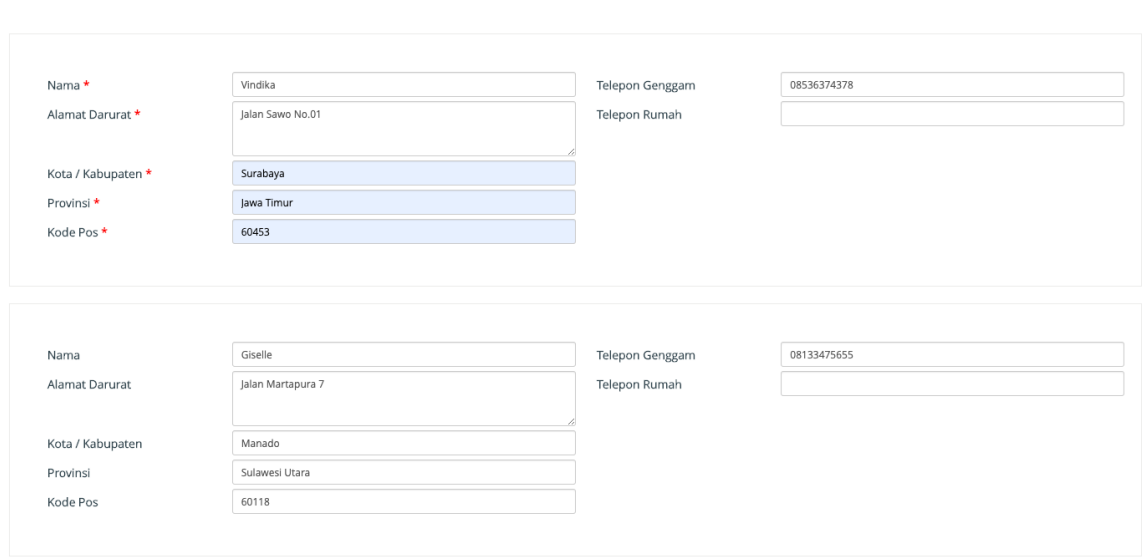

Gambar 22. Halaman Mengisi Data Nama dan Alamat

<span id="page-18-1"></span>1. Data yang diisi adalah pada halaman data nama dan alamat yang dapat dihubungi dalam keadaan darurat adalah :

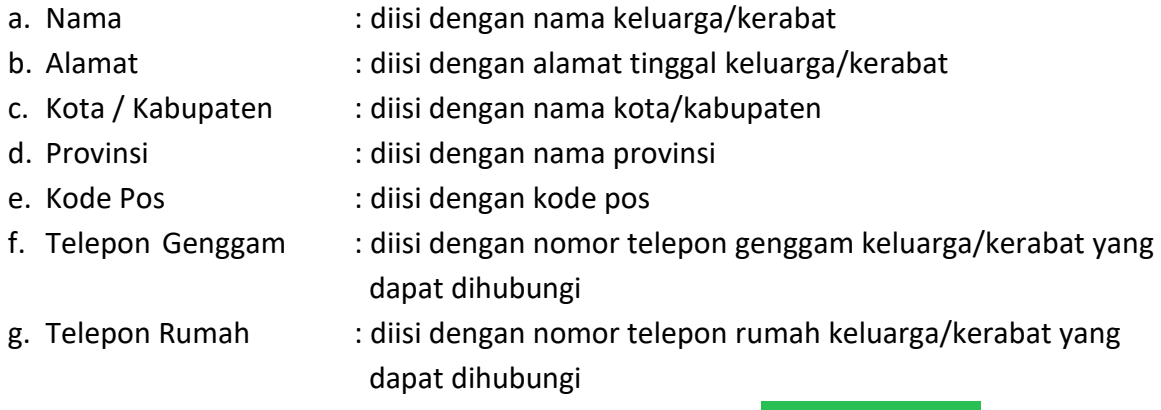

- 2. Jika data telah terisi lengkap, klik tombol Lanjutkan (**> Lanjutkan**) untuk lanjut mengisi data pertanyaan.
- 3. Tombol **Kembali** ( Kembali ) digunakan kembali ke halaman data mengenai diri anda (referensi).

## <span id="page-18-0"></span>**3.16 Pertanyaan**

Pertanyaan berisi informasi pernyataan applicant yang diajukan dalam bentuk beberapa pertanyaan. Pertanyaan dijawab dalam bentuk pilihan Ya atau Tidak. Jika jawabannya adalah Ya, maka applicant dapat memberikan penjelasan pada kolom keterangan dibawahnya. Lengkapi isian pertanyaan yang ada, jika sudah tekan tombol **Lanjutkan** (

> Lanjutkan<sub>d</sub> dan lanjut untuk meng-upload berkas lampiran. Berikut merupakan tampilan halaman pertanyaan :

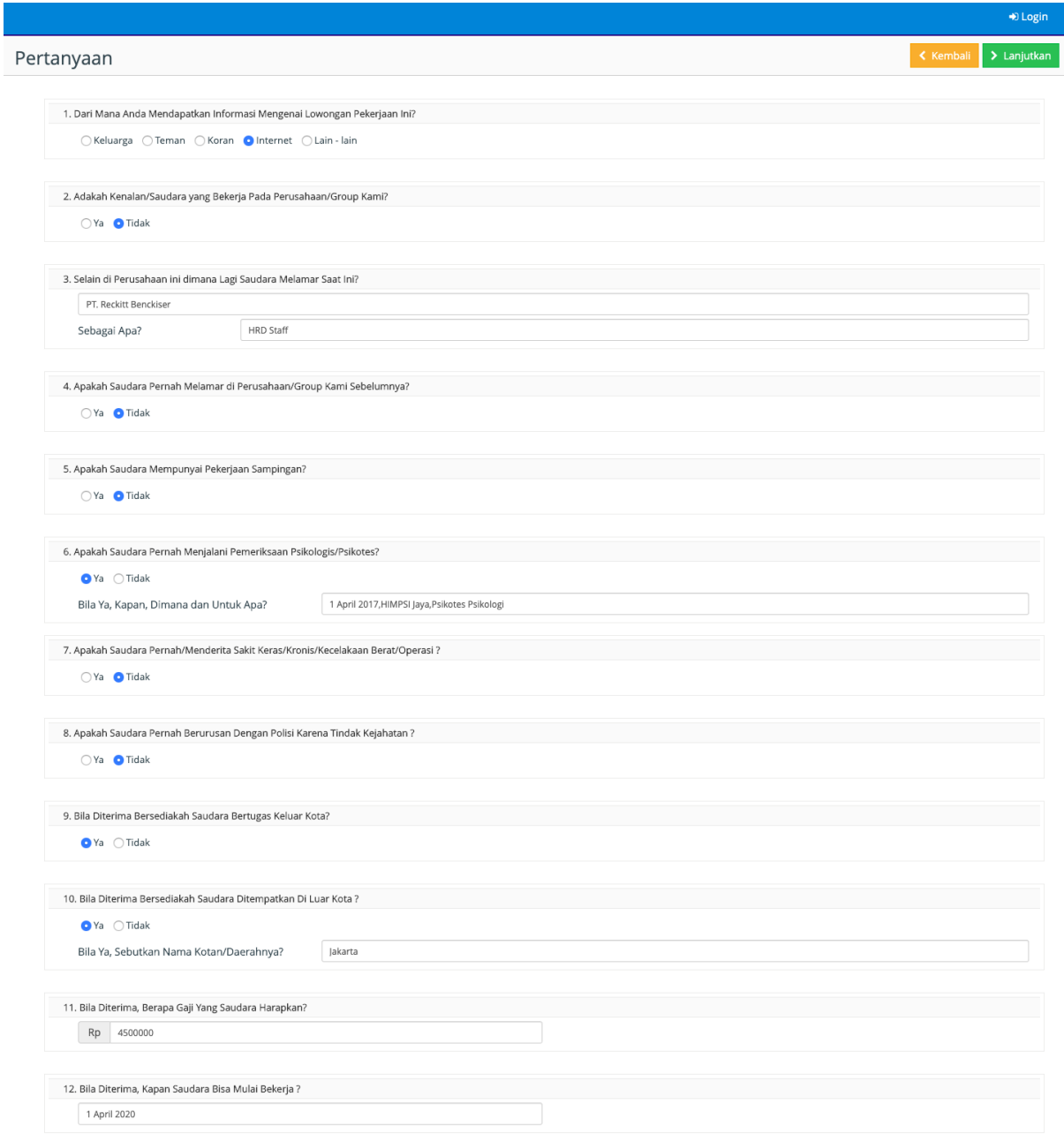

#### Gambar 23. Halaman Mengisi Data Pertanyaan

#### <span id="page-19-1"></span><span id="page-19-0"></span>**3.17 Berkas Lampiran**

Berkas lampiran berisi unggahan dokumen penunjang pada proses seleksi di PT Charoen Pokphand Indonesia. Lampiran yang diupload disesuaikan dengan lampiran yang dibutuhkan pada saat apply lowongan. Berikut merupakan langkah-langkah mengunggah berkas lampiran :

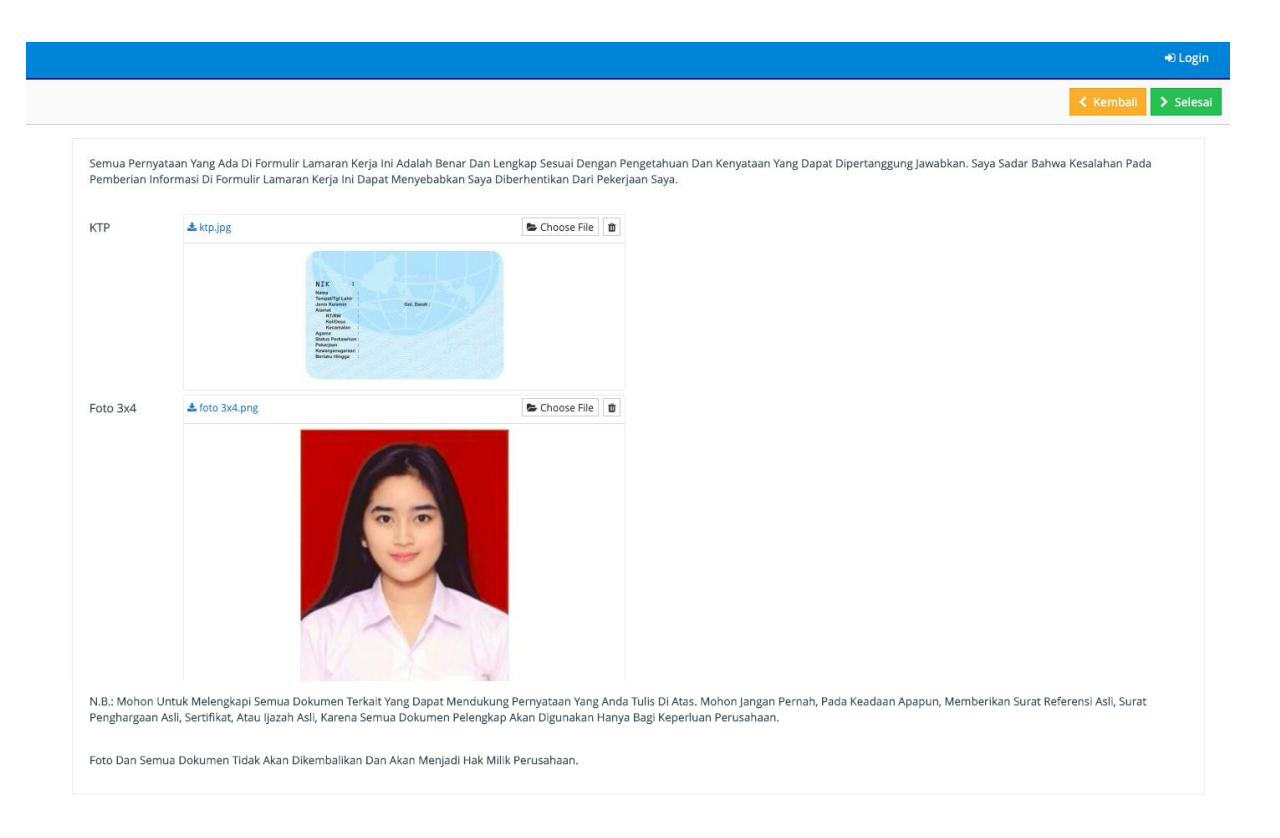

Gambar 24. Halaman Mengisi Berkas Lampiran

- <span id="page-20-0"></span>1. Untuk mengunggah file KTP, klik tombol **Choose File** (<sup>Choose File</sup>). File yang dapat diunggah berupa jpg, jpeg, dan png.
- 2. Untuk mengunggah file Foto 3x4, klik tombol **Choose File** (<sup>Choose File</sup>). File yang dapat diunggah berupa jpg, jpeg, dan png.
- 3. Jika data telah terisi lengkap, klik tombol **Selesai** ( ).
- 4. Tombol **Kembali** ( Kembali ) digunakan kembali ke halaman data pertanyaan.